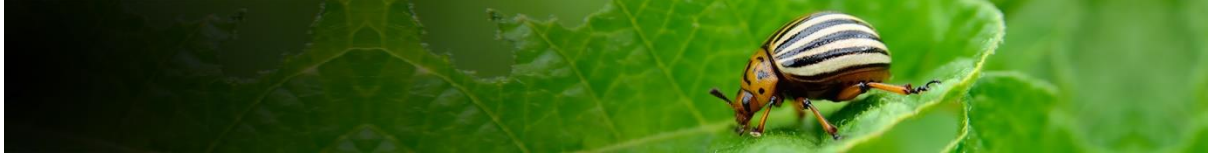

# **Pest Risk Analysis decision support tool Help Pest initiated PRAs**

## **Contents**

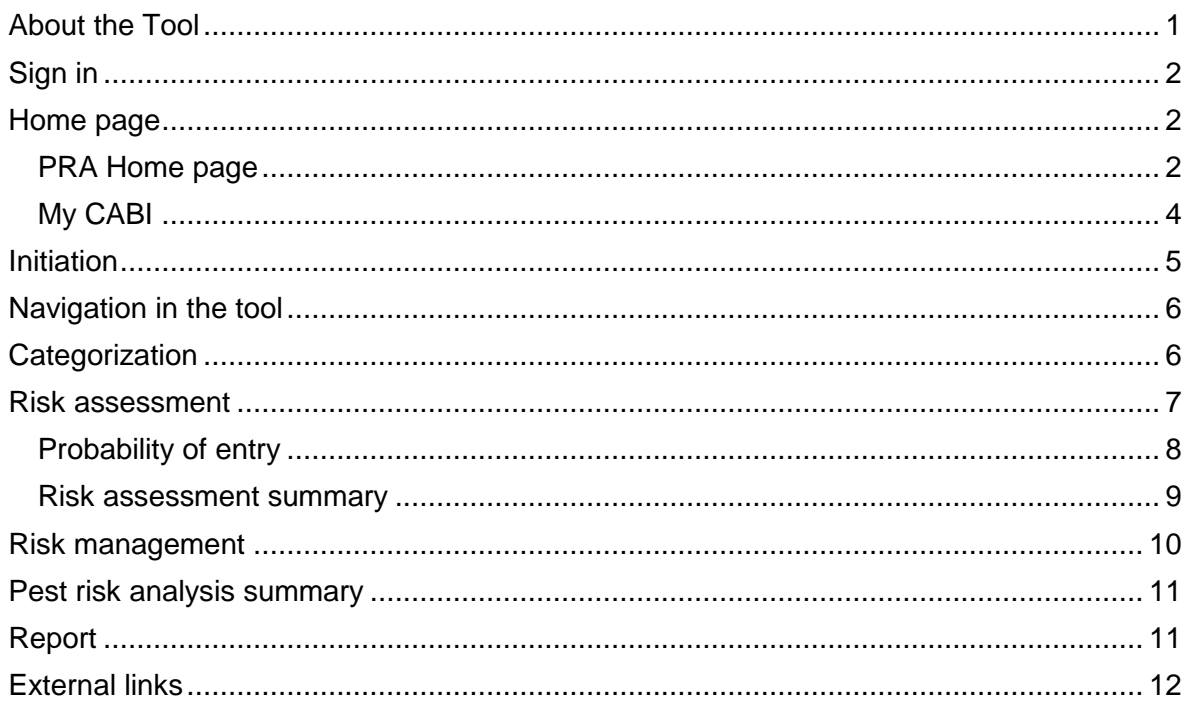

<span id="page-0-0"></span>*Link to sections by selecting the title of the section in the table above*

## **About the Tool**

The Pest Risk Analysis tool is a decision support tool that presents scientific information from the CABI Crop Protection Compendium (CPC) to aid the selection of appropriate measures for reducing the risk of pest introduction and facilitating the safe movement of plants and plant products.

Features include:

- A framework in which risks associated with the importation of plant commodities and the introduction of pests into new areas can be identified and assessed
- PRA initiation 'By Pathway' or 'By Pest'
- Generation and categorization of pest lists associated with a commodity pathway
- Facilities for users to add new information and overrule existing Compendium data
- Links to relevant Crop Protection Compendium datasheets
- A template to complete risk assessments for individual pests
- A template to assign management measures to each pest identified as a risk
- An editable report of all stages of a PRA

## <span id="page-1-0"></span>**Sign in**

Sign in via a MyCABI account. Login credentials are the same as MyCABI credentials on the CPC and other CABI sites.

If you do not already have a MyCABI account, you can register on the PRA login screen.

Signing out of MyCABI

It is recommended you close your PRA session when you have finished, either by:

- Closing the browser tabs you have been using
- Signing out of MyCABI

### **The tool is structured around the three stages of Pest Risk Analysis**

**Stage 1:** Initiation - identifying the reason for the PRA and the pest of concern to the PRA area

**Stage 2**: Risk assessment - determining the probability of entry, establishment, spread and potential consequences of an individual pest in order to determine whether it meets the criteria of a regulated pest;

**Stage 3**: Risk management - selecting the appropriate management options to reduce the risks identified in Stage 2.

For further guidance on the PRA process please refer to the International Standards for Phytosanitary Measures developed by IPPC, in particular **ISPM 2 and [ISPM 11](https://www.ippc.int/en/publications/639/)** at <https://www.ippc.int/en/core-activities/standards-setting/ispms/>

For queries about this tool, please contact [PRA@cabi.org.](PRA@cabi.org)

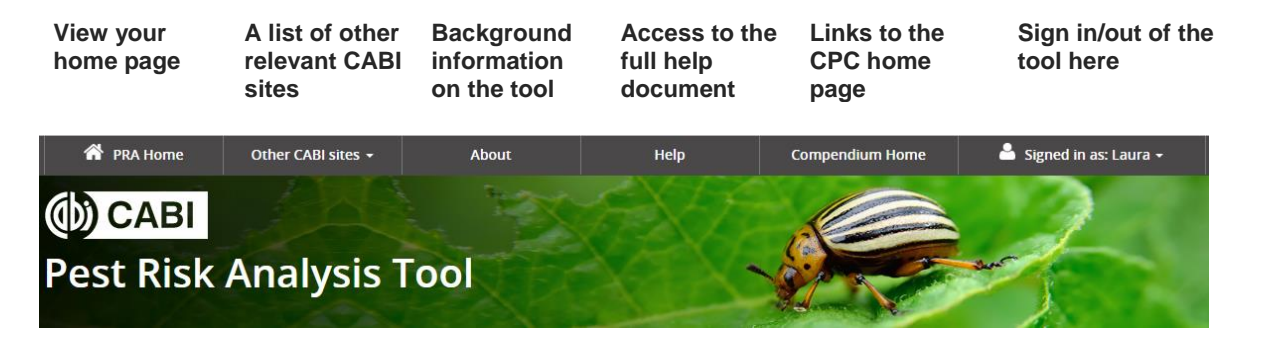

### <span id="page-1-1"></span>**Home page**

Once you have created your MyCABI account, you will have access to your home screen.

This screen has three tabs

- **PRA Home** to view your five most recently created and/or edited pest risk analyses
- **Previous PRAs** to view all pest risk analyses that you have created
- **My CABI** to edit your MyCABI personal details.

### <span id="page-1-2"></span>**PRA Home page**

To **start a new pest initiated pest risk analysis:** select the **By Pest** button To **download an existing PRA report**: select the Report hyperlink button To **delete a PRA session:** select the **Delete** button

Note: this will permanently delete the selected session.

#### **View the status of reports**

- In progress this indicates that the pest lists have been generated and some of the risk assessment / risk management stages may have been started.
- Complete this PRA has been marked as complete (see date of completion in the adjacent cell).

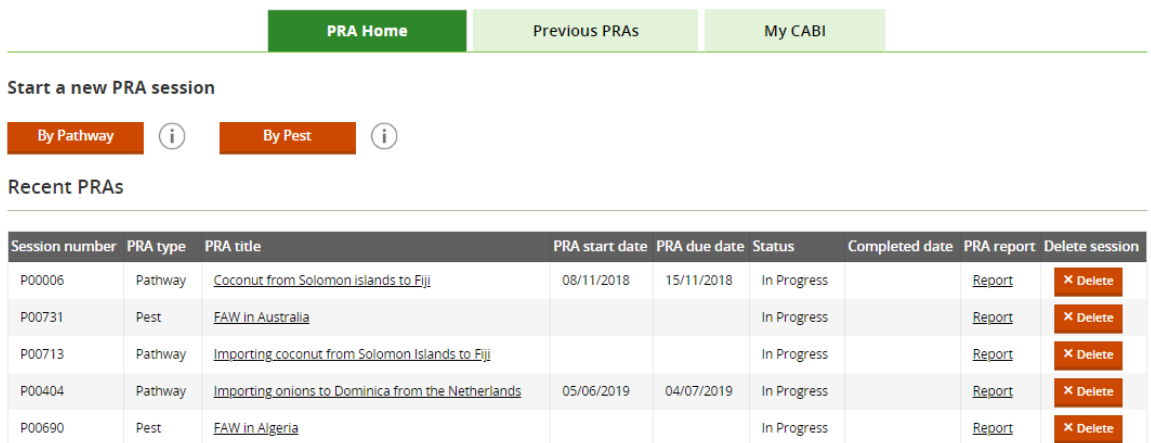

### **Previous PRAs**

**View all Pest Risk Analysis forms** created in your account.

All columns in this **table can be sorted AZ / ZA** and **filtered** to facilitate navigation through larger lists.

A maximum of 25 PRAs will be listed per page, use the pagination icon at the bottom of the table to navigate through multiple pages.

<span id="page-2-0"></span>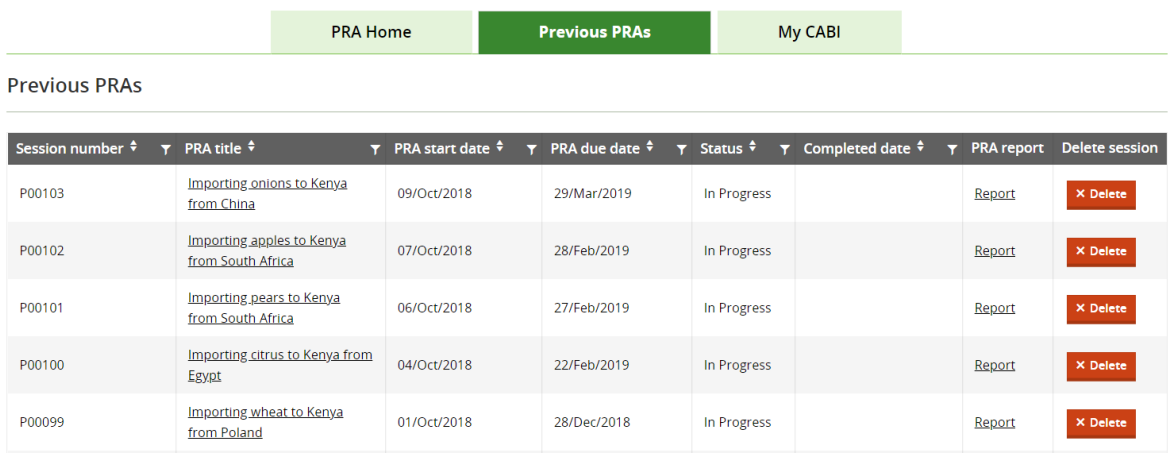

## **My CABI**

Make changes to the contact details stored in your MyCABI account. Make changes to contact preferences.

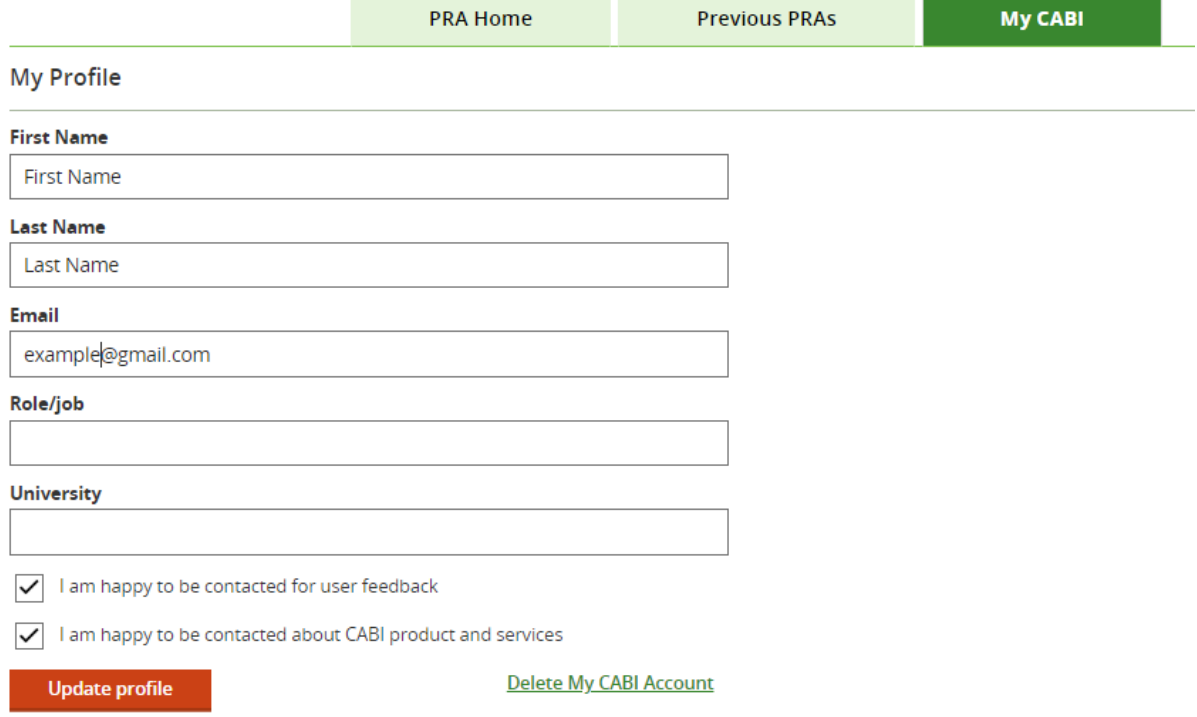

×

## <span id="page-4-0"></span>**Initiation**

Details of the PRA are entered in this screen. The information added to the search for a pest field is used to search the Compendium data to link to relevant datasheets.

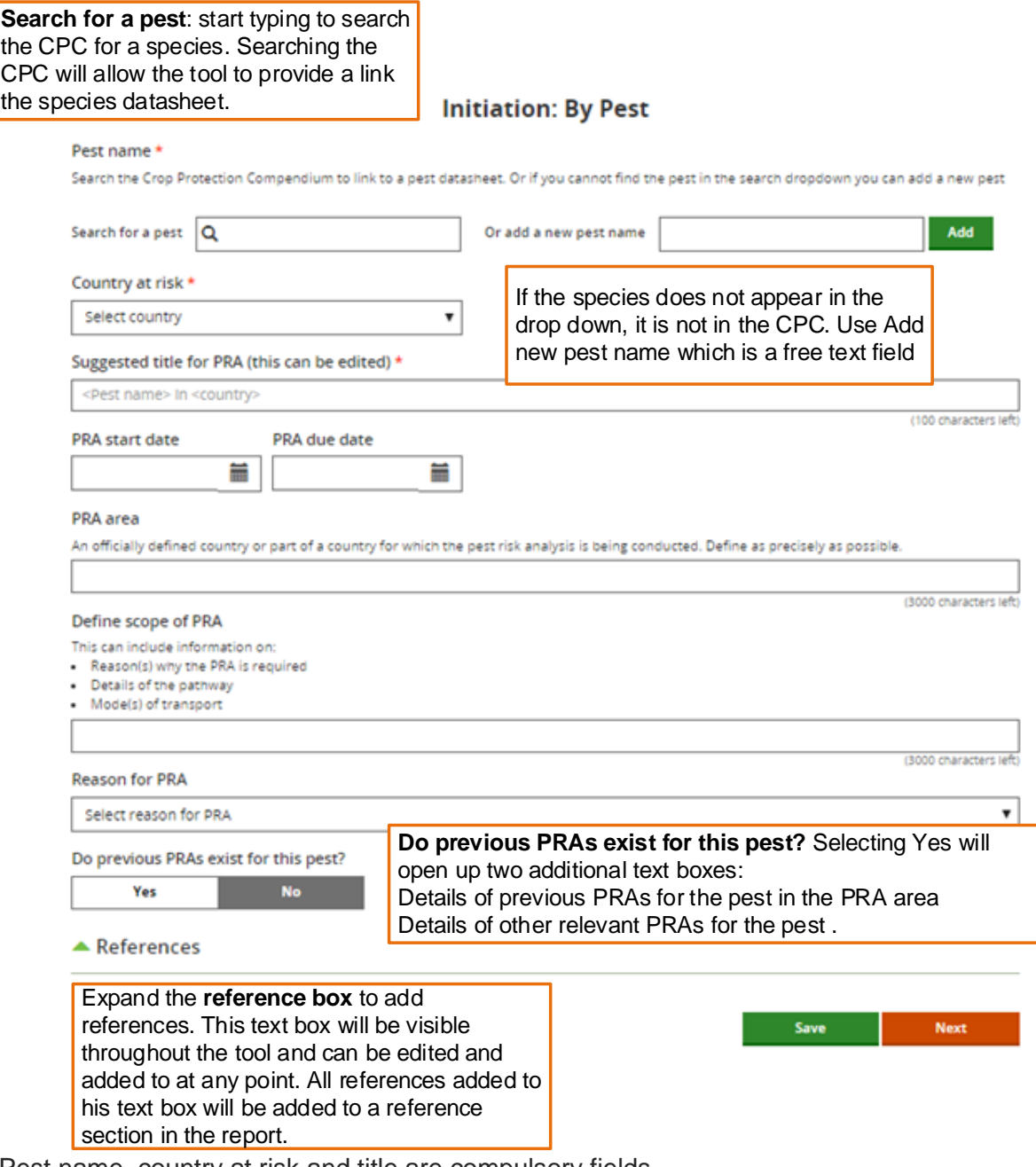

\*Pest name, country at risk and title are compulsory fields.

**Next** 

Links to Categorization, the next stage of the PRA.

## <span id="page-5-0"></span>**Navigation in the tool**

Two links are also available throughout the tool

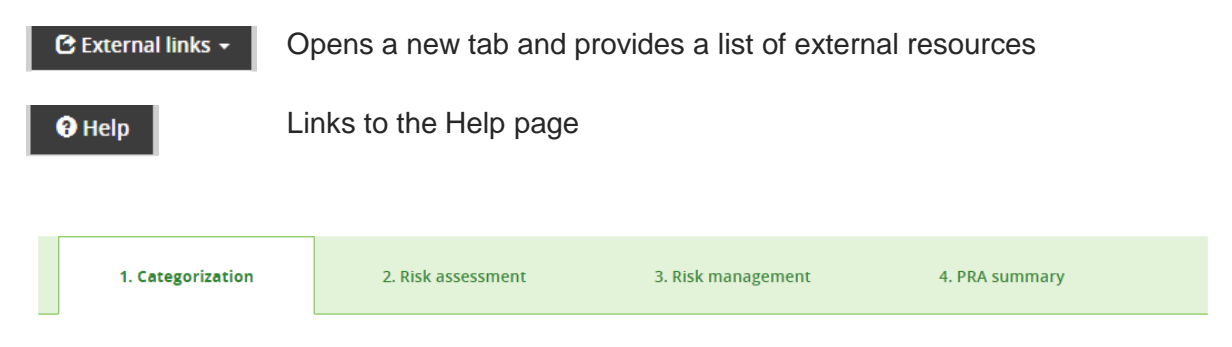

The tool is designed around **four tabs that you can access at any point** in the PRA process:

- Categorization
- Risk assessment
- Risk management
- PRA summary

There is also a **breadcrumb trail** that allows for navigation throughout the tool: Home > Initiation: By Pest > Categorization > Risk Assessment > Risk Management > PRA summary

## <span id="page-5-1"></span>**Categorization**

Categorization is a rapid assessment of the pest's identity, distribution and potential impacts to determine whether the pest potentially requires phytosanitary measures

- If the pest does not fulfil criteria to qualify as a quarantine pest, the PRA process can stop.
- If the pest does fulfil the criteria to qualify as a quarantine pest or in the absence of sufficient information, the uncertainties should be identified and the PRA process should continue to the risk assessment stage.

<span id="page-5-2"></span>A quarantine pest is defined as: A pest of potential economic importance to the area endangered thereby and not yet present there, or present but not widely distributed and being officially controlled (FAO, 2019 [ISPM 5\)](https://www.ippc.int/en/publications/622/).

### **Risk assessment**

#### **Risk assessment is composed of five tabs:**

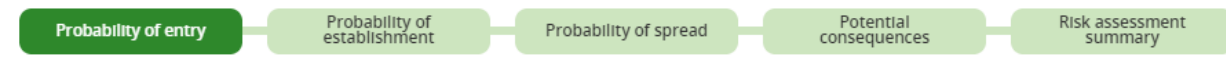

Under the first four tabs there is a set of questions. Text can be added below each question. Guidance is provided for some questions under Factors to consider. These Factors to consider can be used for guidance or copied into the text box to use as headings.

Next to each question, there are two drop down lists: Rating and confidence level. These are selected manually to allow you to assign a summary rating and confidence level for probability of entry, probability of establishment, probability of spread and potential consequences before deciding whether the pest requires phytosanitary measures.

#### **Ratings available are:**

Not assessed **Negligible** Low Medium **High** 

#### **Confidence levels available are:** Not assessed Low **Medium** High

Save

**Next** 

#### **Summary section**

At the bottom of each tab there is the option to provide a summary rating and confidence level along with some text to conclude the output for probability of entry, probability of establishment, probability of spread or potential consequences:

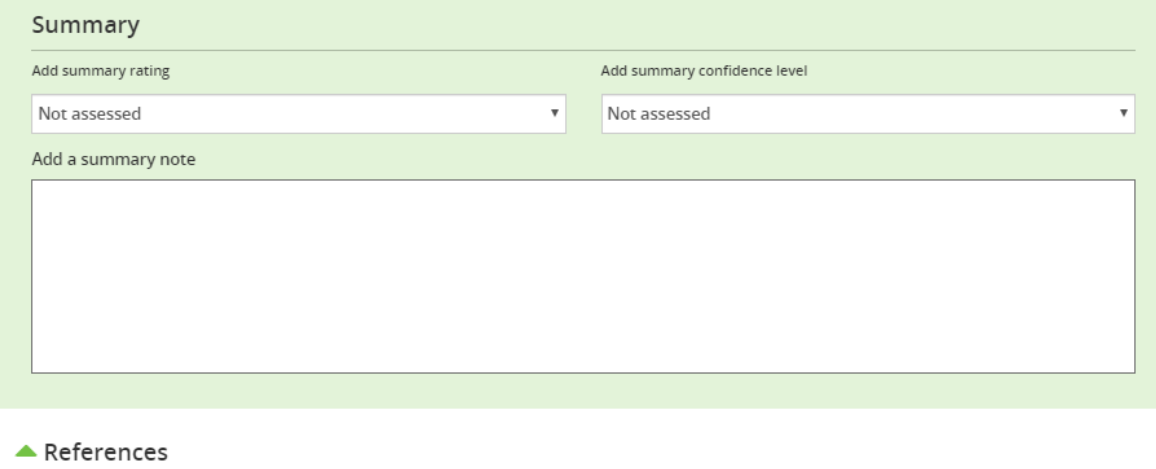

<span id="page-6-0"></span>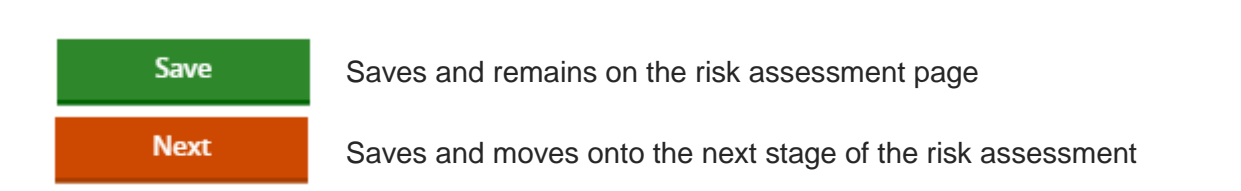

#### **Probability of entry**

--Select pathway--

Relevant pathways for introduction can be selected and assessed as part of the risk assessment process.

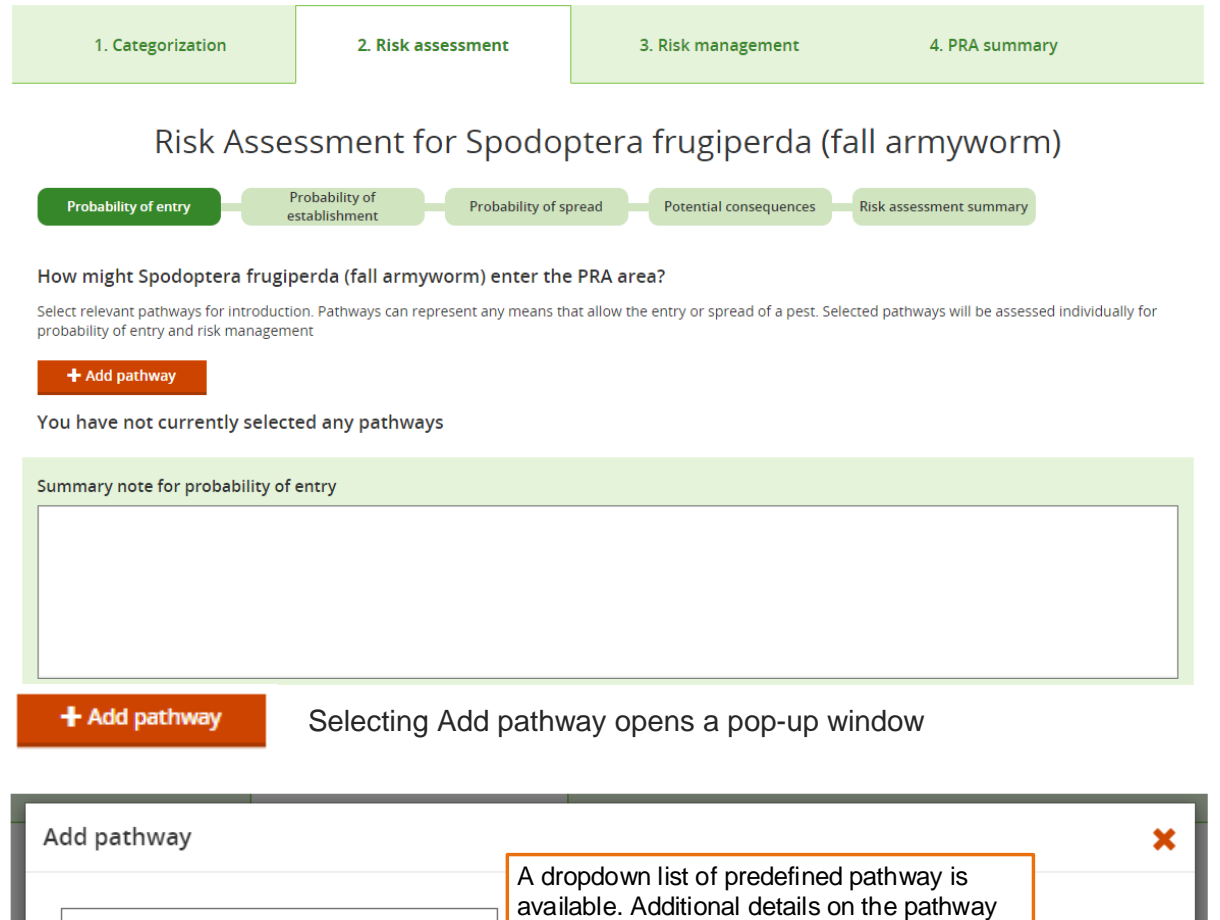

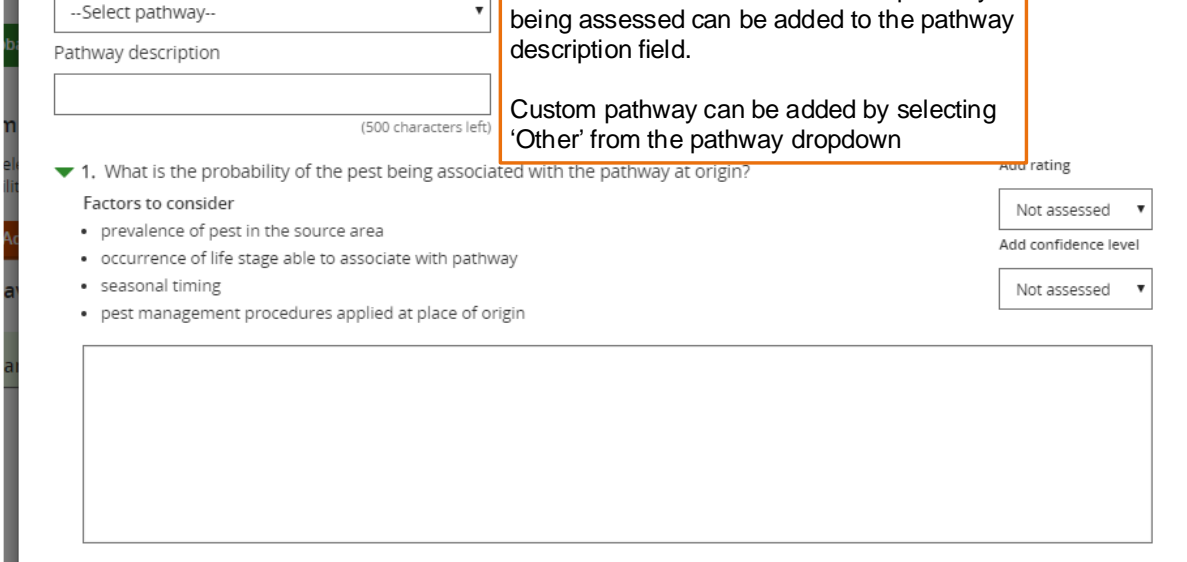

√∥

There are a four risk assessment questions, addressing probability of entry, which can be answered for each pathway selected. Each pathway is assessed individually.

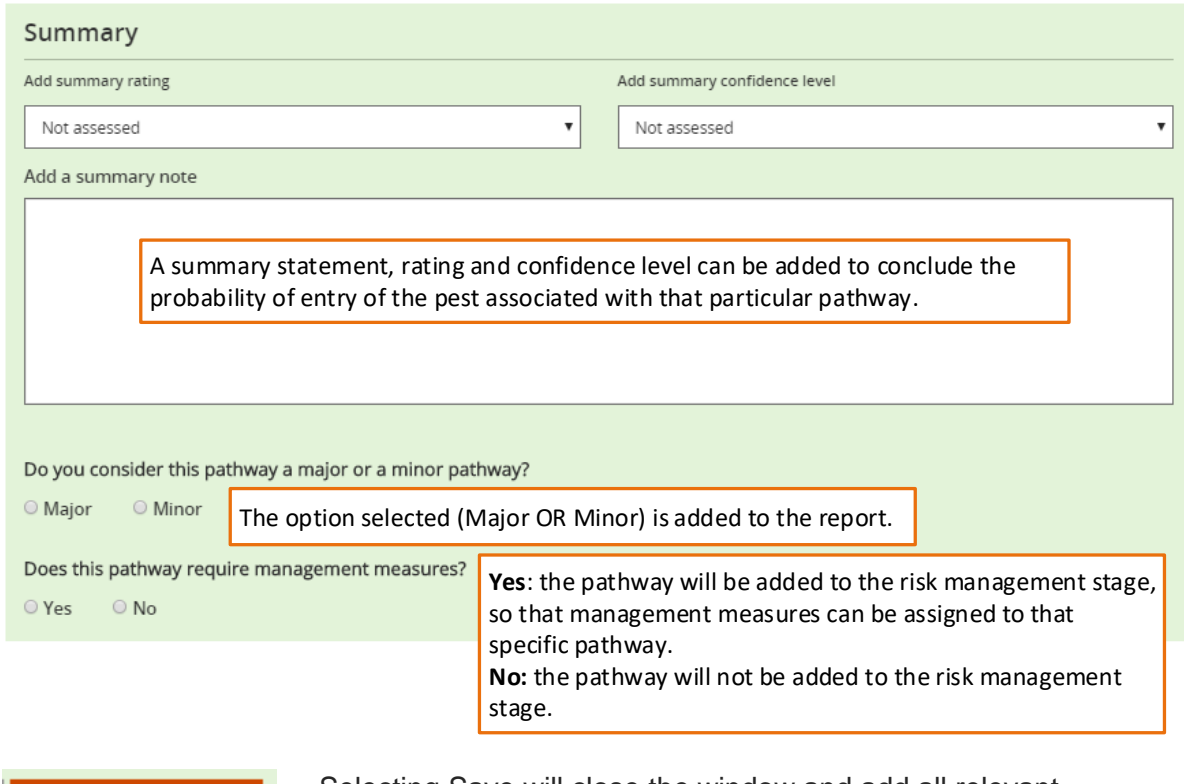

Save

Selecting Save will close the window and add all relevant information to the probability of entry summary page.

### The Probability of entry summary page lists all pathways that have been assessed.

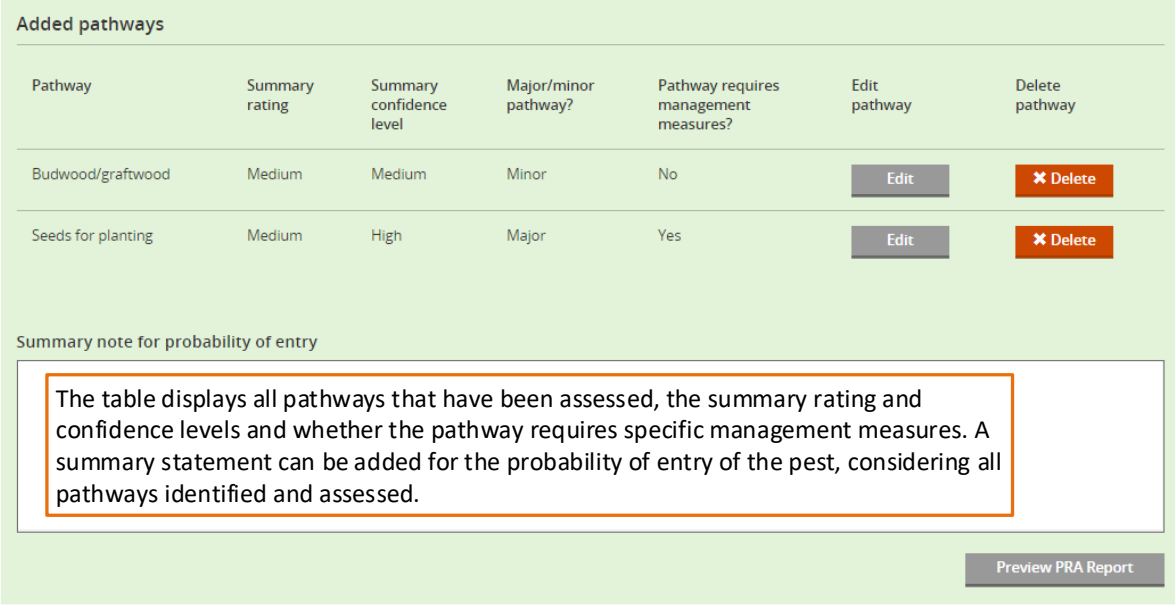

### <span id="page-8-0"></span>**Risk assessment summary**

The Risk assessment summary page contains a table with the summary ratings and confidence levels selected for probability of entry, probability of establishment, probability of spread or potential consequences.

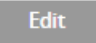

Select to return to the risk assessment and edit the relevant tab.

Based on the information included in the risk assessment, the decision should be made as to whether the pest requires phytosanitary measures. This completes the risk assessment stage:

Does the pest require phytosanitary measures?

O Yes  $\circ$  No

<span id="page-9-0"></span>**Yes** – the option to continue to risk management will appear **No** – the PRA can end

### **Risk management**

The Risk management form lists all pathways that were identified as requiring phytosanitary measures at the probability of entry stage and contains a predefined set of phytosanitary measures to address post-entry management measures.

**Select an appropriate phytosanitary measure** by clicking on the check box and **adding details** in the text box underneath.

### Risk management for: Agonoxena pyrogramma

 $\triangle$  At the place of production

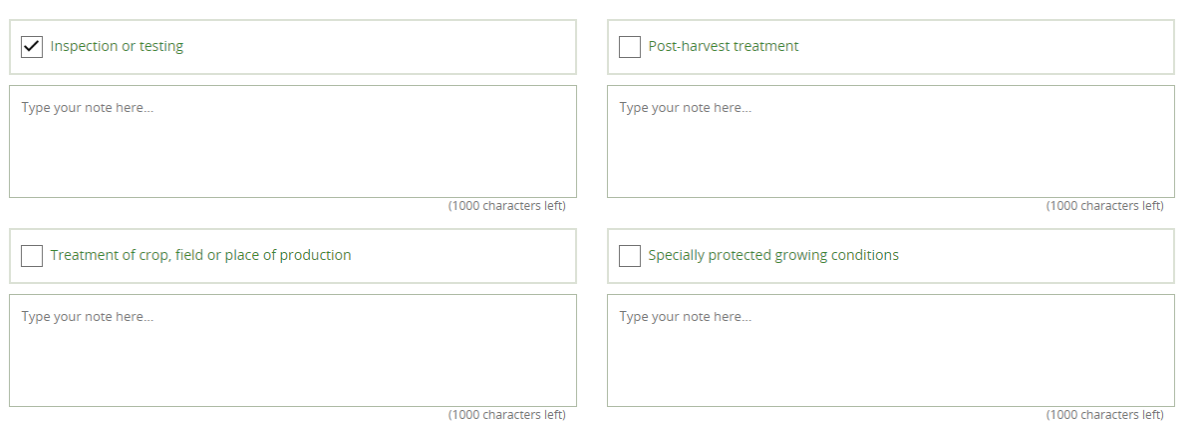

Once all risk management options have been considered this stage can be marked as complete:

## Are management options for Agonoxena pyrogramma complete?

<span id="page-9-1"></span>⊙ Yes ⊙ No

## **Pest risk analysis summary**

### **What information is in the table?**

The Pest risk analysis summary tab provides a summary of the risk assessment ratings and the management options selected for each pathway and post entry. Management options can be edited by returning to the Pest risk management tab.

There are two text boxes available to add a summary and details of next steps:

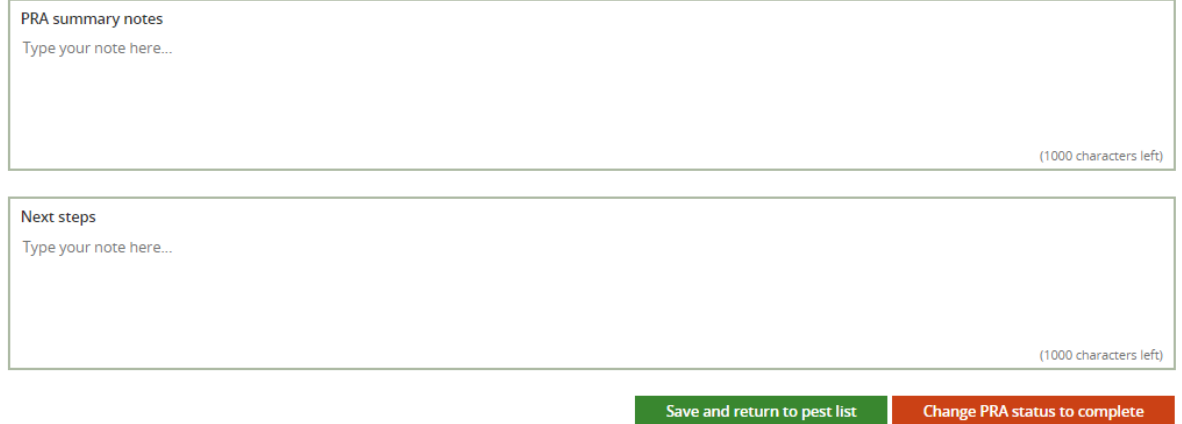

The PRA can be finalized by clicking on the **'Change PRA status to complete'** button below.

The PRA will then show as 'complete' in your recent PRAs and previous PRAs on the homepage. You can still go back and edit the PRA at any time by clicking on the PRA title in the recent PRAs and previous PRAs tables.

## <span id="page-10-0"></span>**Report**

The report output can be generated at any stage of the PRA process.

The report will initially be generated as an HTML document but can be exported as a Word document by selecting the download button:

<span id="page-10-1"></span>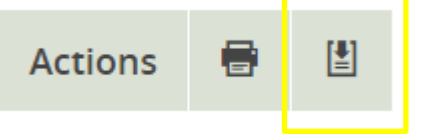

## **External links**

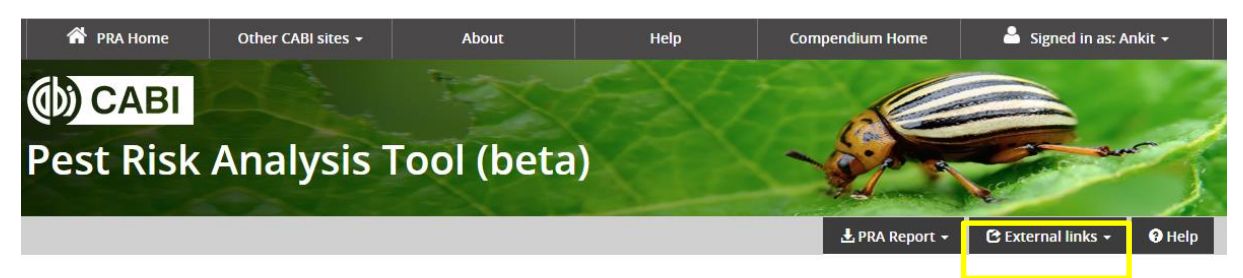

A dropdown of relevant websites is provided.

### **International Organizations**

[Food and Agriculture Organization \(FAO\)](http://www.fao.org/)

[IPPC International Phytosanitary Portal \(IPP\)](http://www.ippc.int/)

[International Seed Federation \(ISF\)](https://www.worldseed.org/)

[Standards and Trade Development Facility \(STDF\)](https://www.standardsfacility.org/)

[World Trade Organization \(WTO\)](http://www.wto.org/)

**[Regional Plant Protection Organizations \(RPPOs\)](https://www.ippc.int/en/external-cooperation/regional-plant-protection-organizations/)**

**[National Plant Protection Organizations \(NPPOs\)](https://www.ippc.int/en/countries/nppos/list-countries/)**

**Phytosanitary Standards and Regulations**

IPPC [International Standards for Phytosanitary Measures \(ISPMs\),](https://www.ippc.int/en/core-activities/standards-setting/ispms/) see particularly and [ISPM 2](https://www.ippc.int/en/publications/592/) and [ISPM 11](https://www.ippc.int/en/publications/639/) for PRA and [ISPM 5](https://www.ippc.int/en/publications/622/) for a glossary of phytosanitary terms

[WTO Sanitary and Phytosanitary Measures](https://www.wto.org/english/tratop_e/sps_e/sps_e.htm)

### **EPPO [Platform on PRAs](https://www.eppo.int/RESOURCES/eppo_databases/pra_platform)**

**Agricultural Production and Trade Statistics**

[FAOSTAT](http://www.fao.org/faostat/en/#home)

[UN Comtrade Database](https://comtrade.un.org/)

[USDA Foreign Agricultural Service \(FAS\)](https://www.fas.usda.gov/data/world-agricultural-production)

### **[IPPC PRA Training Materials](https://www.ippc.int/en/core-activities/capacity-development/guides-and-training-materials/)**